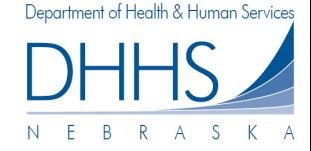

#### **Cómo Finalizar la Sesión del Portal Web:**

1. Para cerrar la sesión del Portal Web de Reclamaciones del DHHS, ponga el mouse sobre las palabras *Log Out* [Cerrar Sesión] en la parte superior de la pantalla y haga clic en *Log Out*:

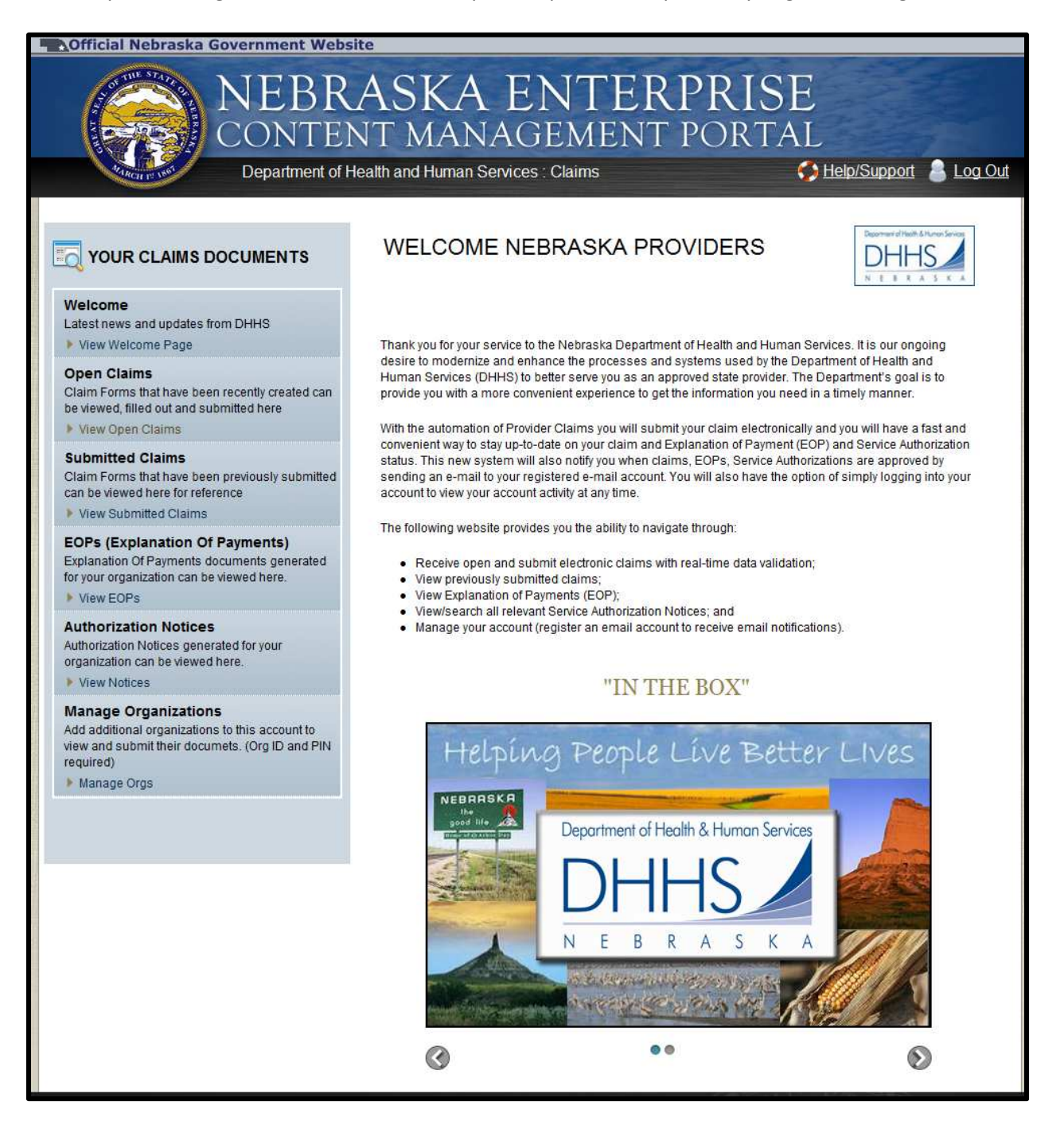

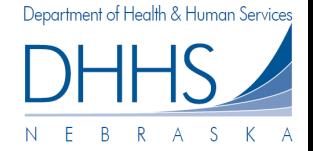

2. Ahora verá un mensaje diciendo que ha cerrado la sesión satisfactoriamente:

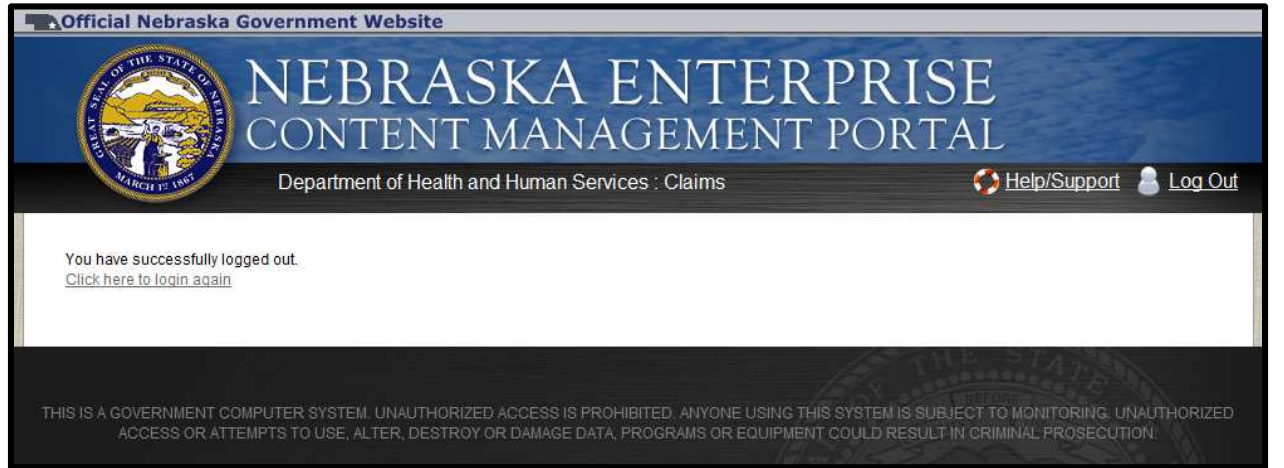

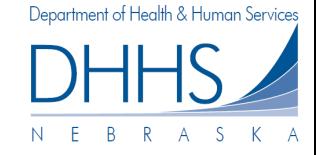

# **Cómo Restablecer su Contraseña:**

Si ha olvidado su contraseña y no puede ingresar al Portal Web, puede restablecer su contraseña realizando los siguientes pasos:

- 1. Vaya a la página de Ingreso al Portal Web: https://ecmp.nebraska.gov/DHHS-Claims
- 2. Luego, haga clic en el enlace *Reset Password* [Restablecer Contraseña].

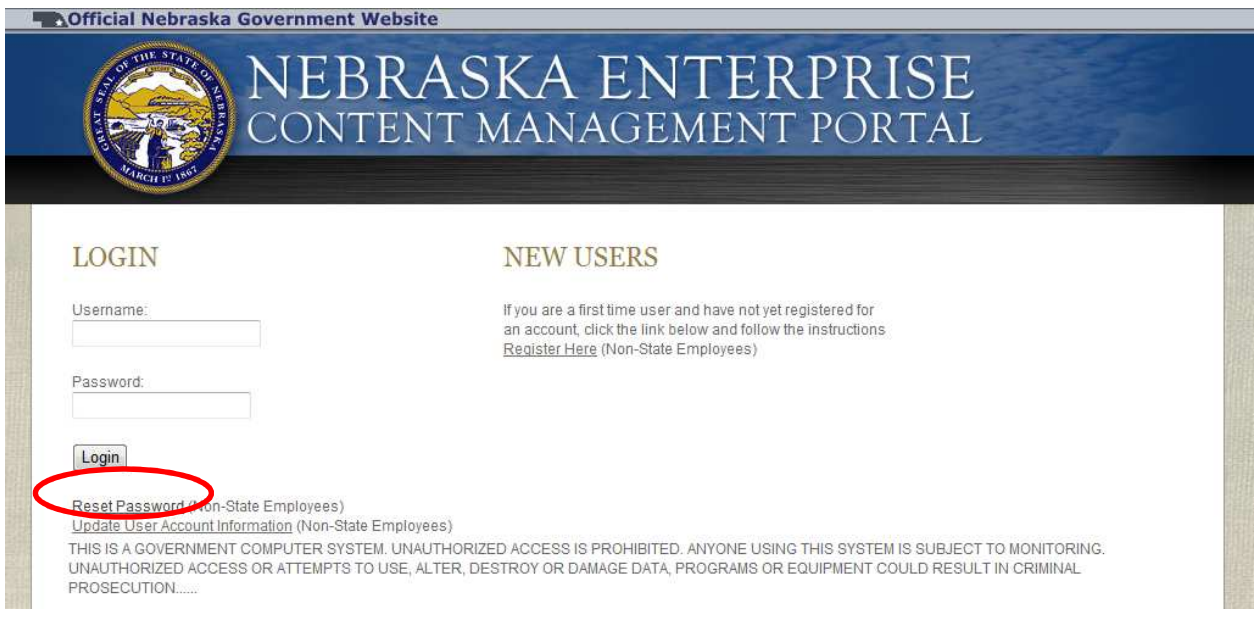

3. En la página Password Reset Login page [Iniciar Sesión Restablecer Contraseña], ingrese su nombre de usuario en el campo:

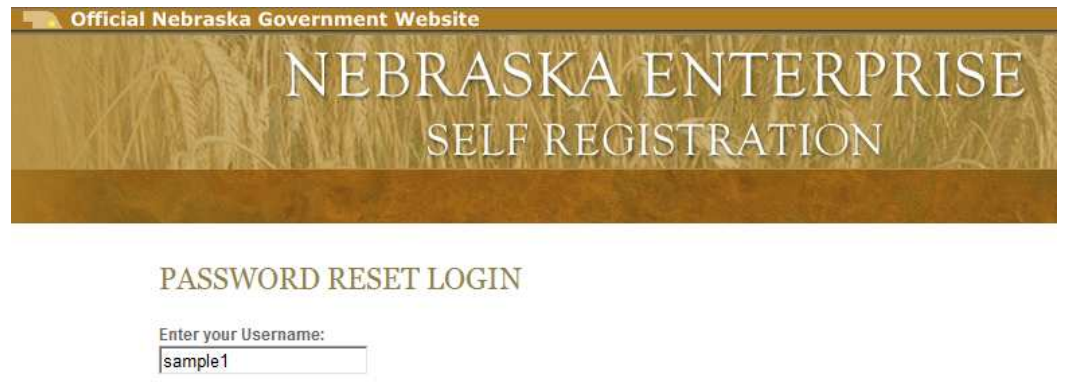

4. Luego, haga clic en el botón *Search* [Buscar]:

Search

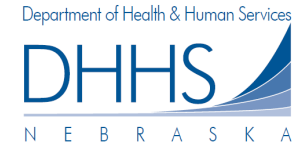

5. Ahora se le pedirá ingresar las respuestas a las tres preguntas de seguridad que creó/respondió cuando creó su cuenta. Debe responder todas las preguntas.

*Por favor recuerde: el sistema no reconoce si las respuestas tienen mayúsculas o minúsculas. Sus preguntas podrían ser diferentes a las que se muestran a continuación.*

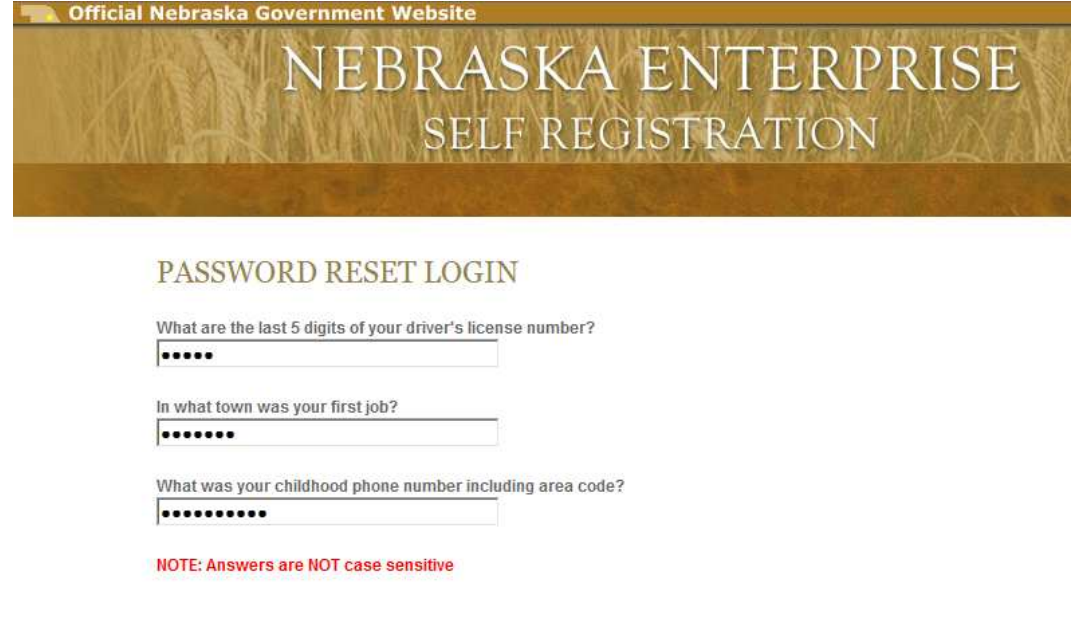

6. Luego, haga clic en el botón *Submit* [Enviar]:

Submit

7. En la página Password Reset [Restablecer Contraseña], ingrese su nueva contraseña en el campo *New Password* [Nueva Contraseña]. Luego, ingrese nuevamente la contraseña en el campo *Confirm New Password* [Confirme la Nueva Contraseña] Si desea información acerca de los requerimientos para su contraseña, haga clic en el enlace *Password Rules* [Reglas para la Contraseña].

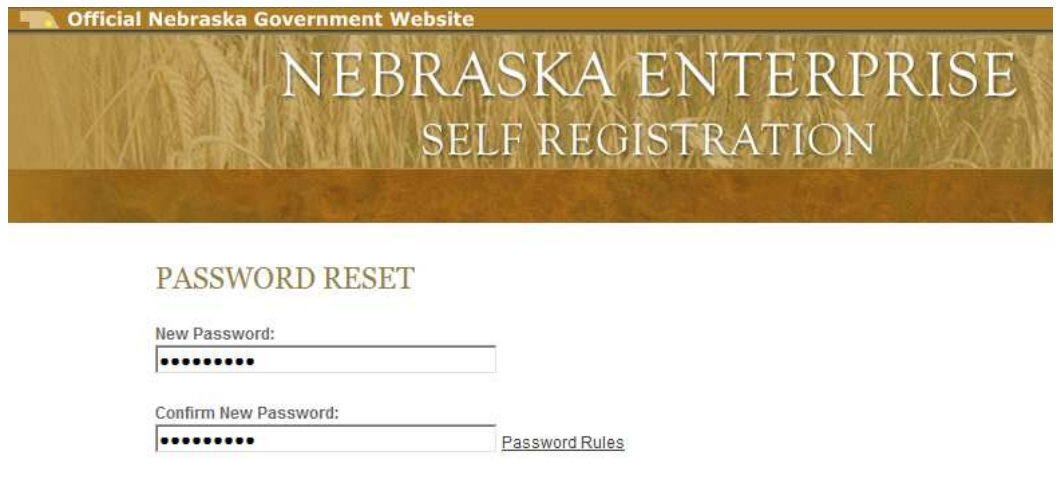

8. Luego, haga clic en el botón **Submit** [Enviar]:

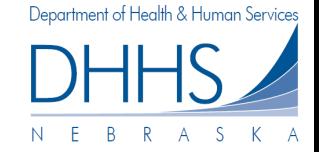

9. Ahora será dirigido a la Web Portal Login page [Página de Ingreso del Portal Web]. Como medida de seguridad se le enviará un correo electrónico desde donotreply@nebraska.gov, a la dirección de correo electrónico asociada con la cuenta, para confirmar el cambio de la contraseña:

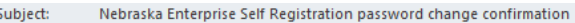

Sam Sample,

Someone has changed the password for the account with the user ID of samplel that is associated with this email address at the Nebraska Enterprise Self Registration site. If you requested this password reset, please disregard this email. If you did not, please click the link below to disable your account:

Click here to disable your account

NOTE: If you disable your account you will no longer be able to use it and you will have to create a new one.

### **Cómo Actualizar la Información de su Cuenta de Usuario:**

Si necesita actualizar la información de su cuenta (ej.: nombre, correo electrónico, preguntas de seguridad, etc.), haga clic en el enlace *Update User Account Information* [Actualizar Información de la Cuenta de Usuario].

*Por favor recuerde: su nombre de usuario no se puede cambiar.* Para actualizar la información de su cuenta de usuario realice los siguientes pasos:

- 1. Vaya a la página de Ingreso del Portal Web: https://ecmp.nebraska.gov/DHHS-Claims
- 2. Luego, haga clic en el enlace *Update User Account Information* [Actualizar la Información de su Cuenta de Usuario].

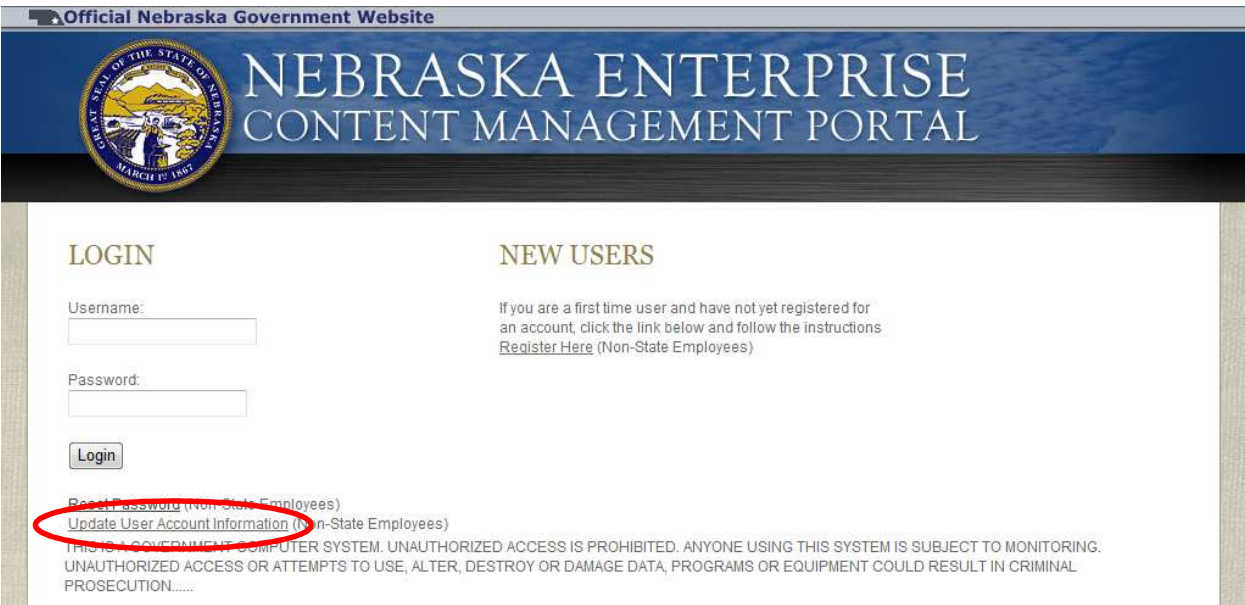

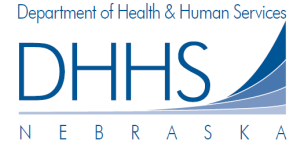

3. En la página Account Management Login [Página de Ingreso a Administrar Cuenta], ingrese su *Username* [Nombre de Usuario] y su *Password* [Contraseña].

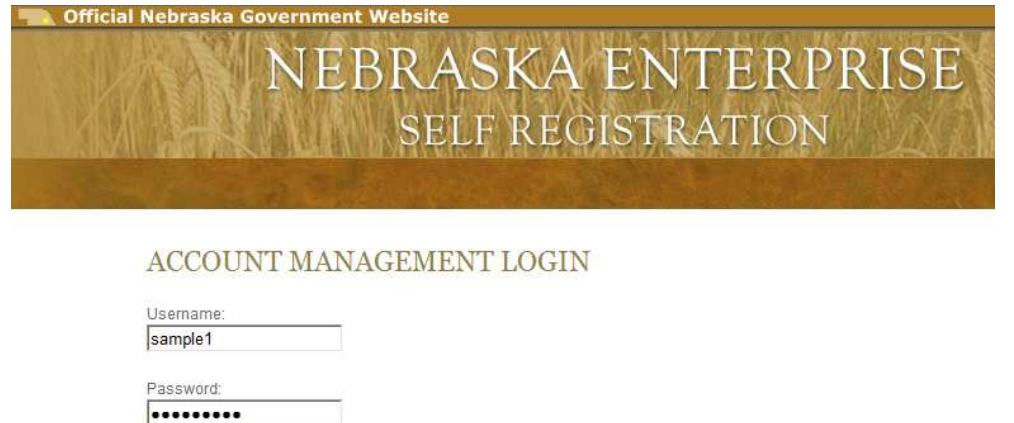

4. Luego, haga clic en el botón *Login* [Iniciar Sesión].

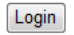

*5.* Aparecerá una de las tres preguntas de seguridad que escogió cuando creó la cuenta. Luego, ingrese la respuesta en el campo *Your Answer* [Su Respuesta]. *Por favor recuerde: el sistema no reconoce si las respuestas tienen mayúsculas o minúsculas. Su pregunta podría ser diferente que la mostrada a continuación.* 

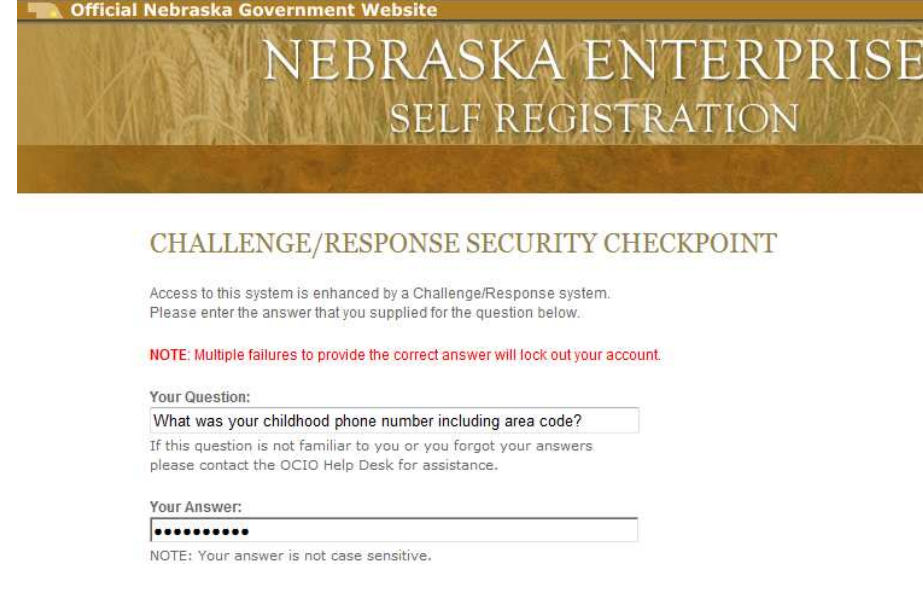

6. Luego, haga clic en el botón *Continue* [Continuar]

#### Continue

- 7. Ahora será dirigido a la pantalla Account Management [Administración de Cuenta]**.** En esta página usted puede cambiar y actualizar cualquier información necesaria. Si desea recibir información acerca de los requisitos para cada campo puede hacer clic en *Field Requirements* [Requerimientos de Campo]. *Por favor recuerde: no puede cambiar su nombre de usuario una vez que haya sido establecido.*
- 8. Cuando termine de actualizar su información haga clic en *Update Account* [Actualizar Cuenta]**.**

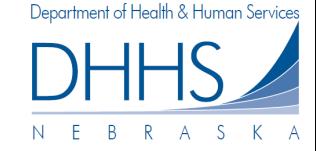

## **Como Ver Materiales de Ayuda/Soporte Técnico:**

Si necesita información acerca de cómo utilizar el Portal Web o a quién contactar por problemas técnicos, puede visitar la página *Help/Support* [Ayuda/Soporte Técnico]. Esta página contiene información de contacto y videos/documentos que le ayudarán a utilizar el Portal Web:

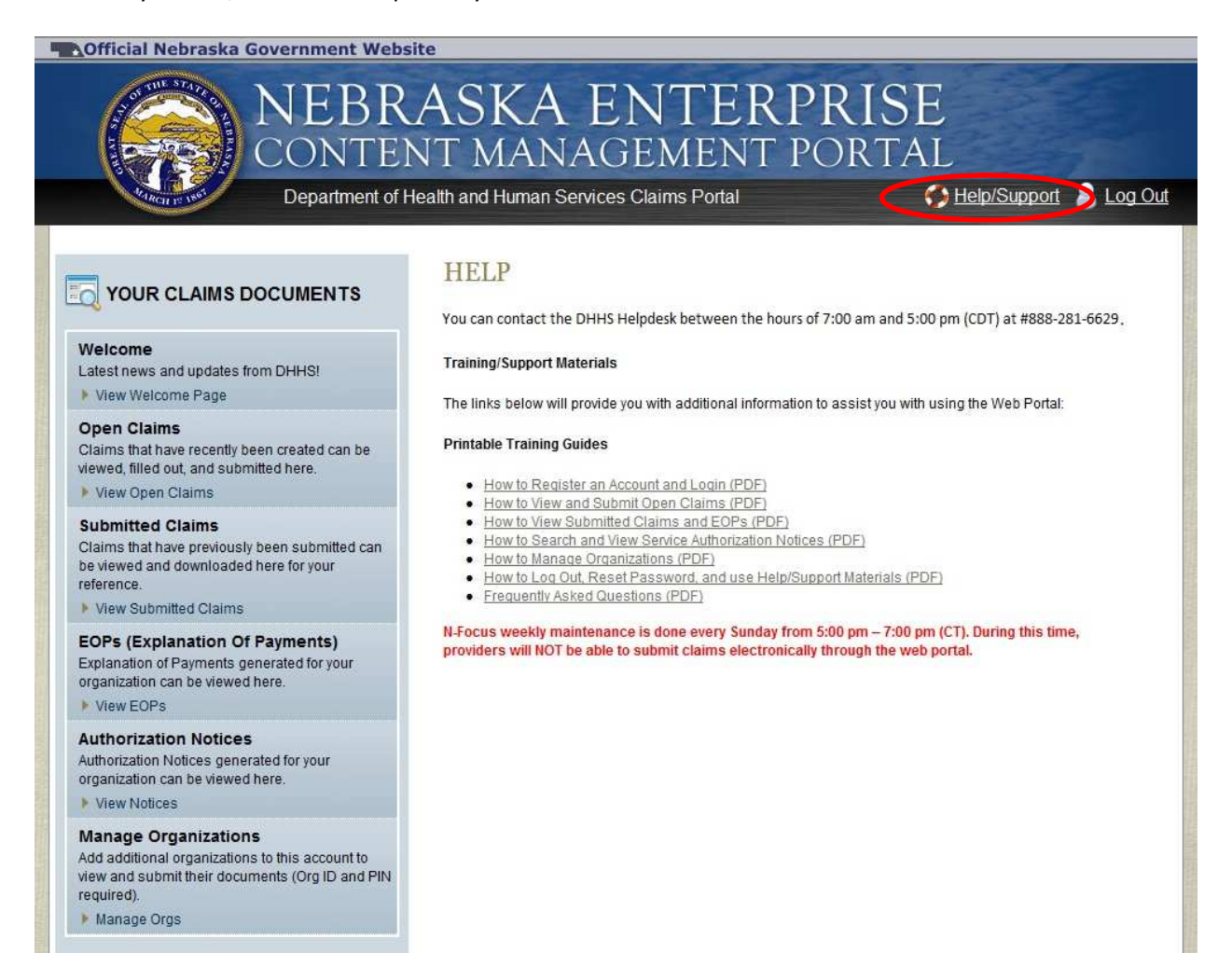